## Installation

### **NETGEAR Insight Managed**

8-Port Gigabit Ethernet PoE+ Smart Cloud Switch with 2 SFP Fiber Ports (GC510P)

8-Port Gigabit Ethernet High-Power PoE+ Smart Cloud Switch with 2 SFP Fiber Ports (GC510PP)

| 10  | NETGEAR |
|-----|---------|
| / 0 |         |
|     |         |

Front panel models GC510P and GC510PP

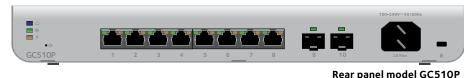

## Package Contents

Unpack the box and verify the contents:

- Switch model GC510P or GC510PP
- Power cord (localized to the country of sale)
- Wall-mount kit with screws for wall installation
- Rack-mount kit with brackets and screws for rack-mounting
- Four rubber footpads for tabletop installation
- Installation quide

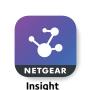

**NETGEAR**<sup>®</sup>

### **Connect the Switch to Your Network**

During initial setup, you must connect the switch to a network that you can access with a local WiFi connection.

For Gigabit connections, use Category 5e (Cat 5e) or higher-rated Ethernet cables terminated with RJ-45 connectors.

To use an SFP port, you must insert a 1G SFP transceiver module, which is available from NETGEAR.

- $\succ$  To connect the switch:
- 1. Connect devices to the network ports on the switch.
- 2. Connect the switch to the network.
- 3. Make sure that the switch is connected to your WiFi accessible network (required for initial setup) and the Internet (required for remote monitoring and management).
- 4. Power on the switch and wait for two or three minutes.

The Power LED lights green, indicating that switch completed its startup process and is available on the network.

The switch receives an IP address from a DHCP server (or a router that functions as a DHCP server) in your network. If your network does not include a DHCP server, the switch uses 192.168.0.239 as its default IP address.

- 5. To check the port connections from the switch to the powered-on devices that you connected, do the following:
  - Make sure that the Ethernet cables are plugged in correctly.
  - Check the left LED for each port on the switch.

The left port LED lights solid green to indicate a valid connection to a powered-on device and blinks green to indicate traffic on this port.

## Access the Switch for Configuration

The NETGEAR Insight app lets you use your mobile device to discover, configure, manage, and monitor your switch. You can use this app to access the switch with a local WiFi connection or through the cloud.

**Local WiFi access**. During initial configuration, you must use this method. The switch must be connected to a WiFi access point (because the switch does not provide WiFi capacity). Connect your mobile device to that access point's WiFi

network.

**Cloud access**. After initial configuration, as long as your switch is on a network with an Internet connection, you can access the switch through the cloud.

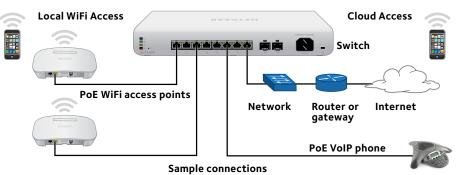

# Insight App

monitor your switch.

# **Configure the Switch Using the NETGEAR**

By default, the switch receives an IP address from a DHCP server (or a router that functions as a DHCP server) in your network. If your network does not include a DHCP server, the switch uses 192.168.0.239 as its default IP address. The NETGEAR Insight app lets you discover, configure, manage, and

Note: You can also connect to the switch in the traditional way, using a computer and a web browser. For more information, visit netgear.com/support/product/GC510P (or GC510PP) and search for "Configure the switch using a web browser".

### > To configure the switch:

1. On your iOS or Android mobile device, go to the app store, search for NETGEAR Insight, and download the app.

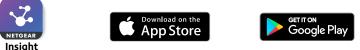

- 2. If the switch is directly connected to a WiFi router or access point (see Step 4, Option 1, in Connect the Switch to Your Network), connect your mobile device to the WiFi network of the router or access point.
- 3. Open the NETGEAR Insight app.
- 4. Select **LOG IN** to log in to your existing NETGEAR account or tap the **CREATE NETGEAR ACCOUNT** button to create a new account
- 5. After you log in to your account, name your network and specify a device admin password that applies to all devices that you add to this network.

When you are done, tap the **NEXT** button.

- 6. You can now add a device. Choose one of the following options:
  - Type in the serial number.
  - Scan the serial number bar code.
  - Tap **Switch** as the device type and follow the prompts to scan the network or scan the OR code.

Note: Screens might display and suggest that you connect the switch to power and to an uplink. Since you already did this (see Connect the Switch to Your Network), on these screens, tap the **NEXT** button.

- 7. If the switch is not yet connected to the same WiFi network as your mobile device, connect it now to the same WiFi network, wait two minutes, and then tap the **NEXT** button.
- 8. After the switch is discovered and registered on the network, select the switch to configure and manage it through the NETGEAR Insight app.

For more information on how to connect a NETGEAR Insight managed switch to an existing network, visit https://kb.netgear.com/000044341.

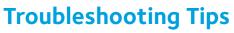

•

Here are some tips for correcting simple problems that might occur:

- If you cannot connect with the NETGEAR Insight app to the switch, make sure that your mobile device and the switch are connected to the same WiFi network
- Make sure that the Ethernet cables are plugged in correctly and that for each powered-on device connected to the switch, the corresponding left port LED on the switch either lights solid green (indicating a valid connection) or blinks green (indicating that traffic is being processed).
- Make sure that the PoE Max LED is off. Model GC510P provides a total power budget of 134 watts. Model GC510PP provides a total power budget of 195 watts. If the PoE Max LED is solid amber, disconnect one or more powered devices (PDs) to prevent PoE oversubscription. Start by disconnecting the PD from the highest-numbered port.

Note: You can also access the web browser-based management interface of the switch to manually override the amount of power that is reserved for each PoE port and attached PD. For more information, see the user manual, which you can download by visiting *netgear.com/support/product/GC510P* or netgear.com/support/product/GC510PP.

For each powered PD that is connected to the switch, the corresponding left port LED on the switch either lights solid green (indicating a valid connection) or blinks green (indicating that traffic is being processed), and the corresponding right port LED on the switch lights solid green (indicating that PoE is being delivered to the PD). If the right port LED lights solid amber, a PoE fault occurred. For more information, see the user manual, which you can download by visiting netgear.com/support/product/GC510P or netgear.com/support/product/ GC510PP

## Support

Thank you for purchasing this NETGEAR product. You can visit www.netgear.com/support to register your product, get help, access the latest downloads and user manuals, and join our community. We recommend that you use only official NETGEAR support resources.

Si ce produit est vendu au Canada, vous pouvez accéder à ce document en français canadien à http://downloadcenter.netgear.com/other/. (If this product is sold in Canada, you can access this document in Canadian-French at http://downloadcenter.netaear.com/other/.)

For the current EU Declaration of Conformity, visit http://support.netgear.com/app/answers/detail/a id/11621/.

Building 3, University Technology Centre

NETGEAR, Inc. 350 East Plumeria Drive San Jose, CA 95134, USA

For regulatory compliance information, visit http://www.netgear.com/about/regulatory/.

See the regulatory compliance document before providing power to the switch.

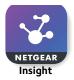